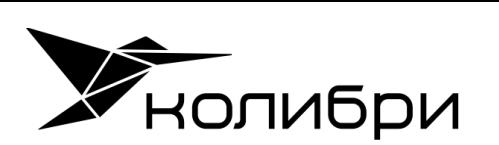

+7 800 333 98 70 Icl-services.com pr@icl-services.com

## Система управления рабочими местами в гетерогенных средах «КОЛИБРИ-АРМ.Про»

версия 24.1.3

Работа с ОС Альт

colibri-arm.ru

 $20 \longrightarrow 24$ 

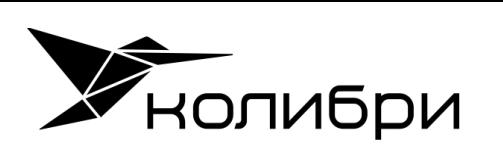

# Оглавление

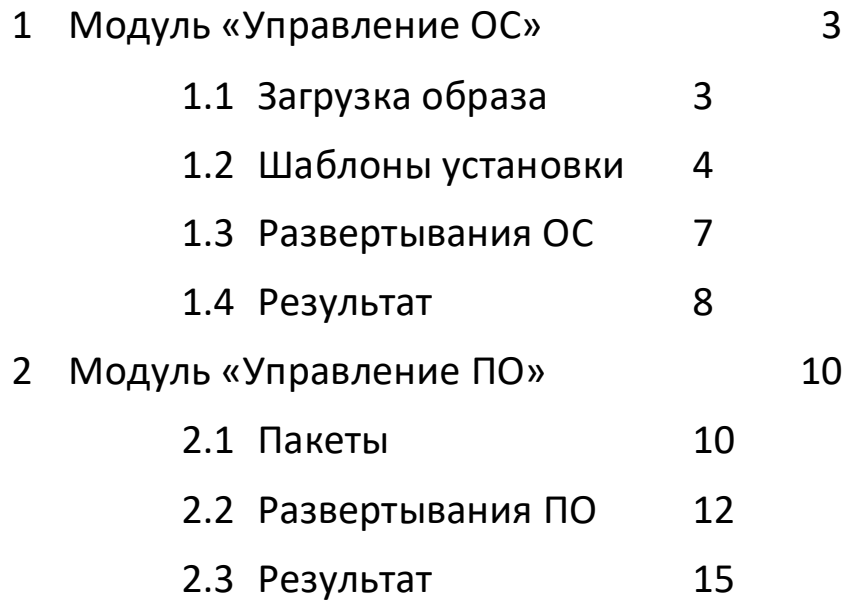

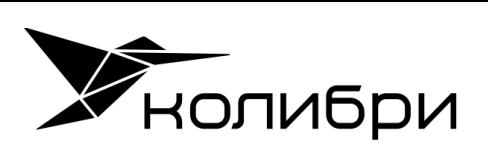

## <span id="page-2-0"></span>1 Модуль «Управление ОС»

Модуль предназначен для удаленного развертывания операционных систем на устройствах.

Процесс развертывания операционной системы:

- Подготовьте образ операционной системы;
- Создайте коллекцию компьютеров в модуле «Коллекции». Коллекция компьютеров может включать как импортированные в Колибри-АРМ.Про компьютеры, так и созданные вручную в разделе Инвентаризация-Компьютеры. Для установки ОС на компьютер необходимо наличие MAC адреса;
- Загрузите образ в разделе Образы ОС;
- Создайте Шаблон установки, используя ранее созданный образ ОС и загрузив файлы ответов;
- Создайте Развертывание ОС;
- Назначьте Развертывание на коллекцию компьютеров.

#### <span id="page-2-1"></span>1.1 Загрузка образа

Для примера используется образ ALT Workstation 10 [alt-workstation-10.1-x86\\_64.iso](https://packages.altlinux.org/ru/p10/images/alt-workstation/p10:alt-workstation:::release.10.1.0:x86_64:install:iso/) без изменений.

Выложите файл образа в доступную общую папку.

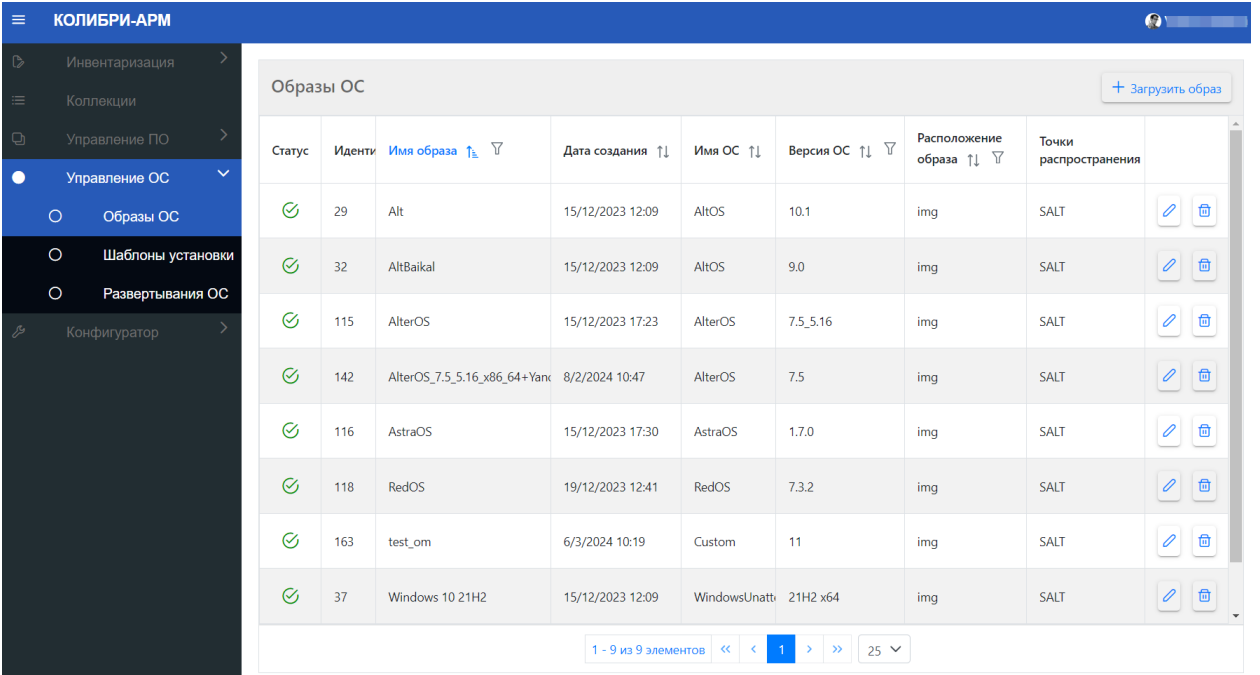

Для добавления образа ОС в общем меню откройте раздел «Управление ОС» - «Образы ОС», в основном окне нажмите кнопку «+ Загрузить образ».

В открывшемся модальном окне заполните на вкладке Общие:

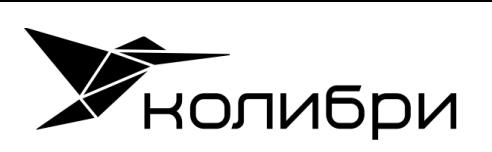

- Имя образа;
- Наименование ОС;
- Версия ОС;
- Имя файла;
- Расположение образа;
- Комментарий (необязательное поле).

Перейдите на вкладку Точки распространения и выберите необходимые точки распространения для загрузки и монтирования образа ОС.

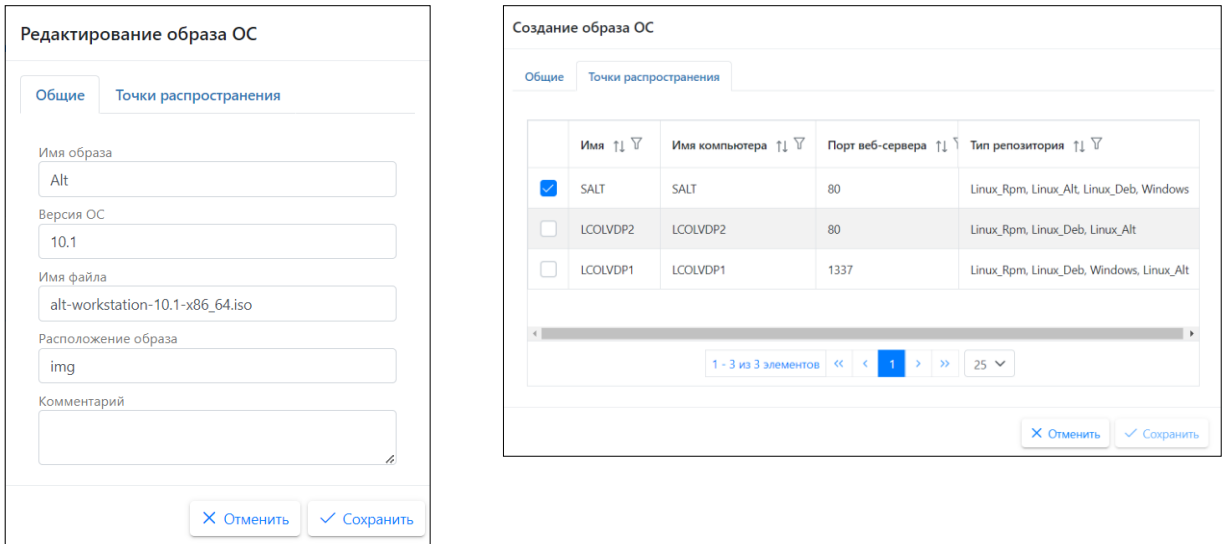

Нажмите кнопку «Сохранить».

#### <span id="page-3-0"></span>1.2 Шаблоны установки

Для создания Шаблона установки ОС в общем меню откройте раздел «Управление ОС» - «Шаблоны установки», в основном окне нажмите кнопку «+ Создать шаблон установки».

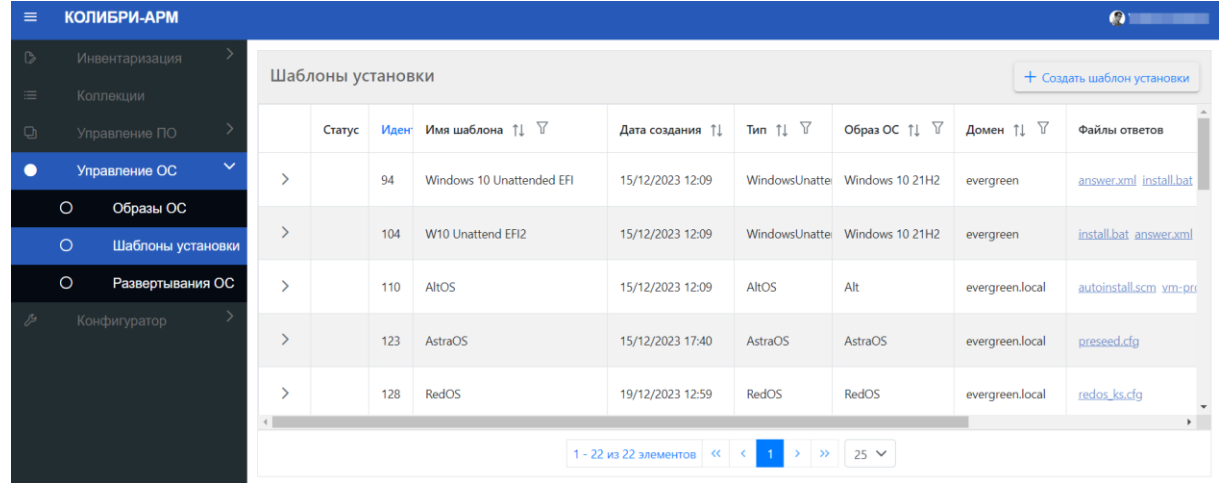

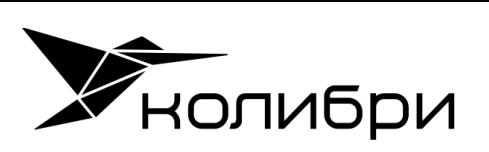

В открывшемся модальном окне для создания родительского шаблона заполните на вкладке Основное:

- $-$  Тип;
- Название;
- $-$  Образ ОС;
- Домен;
- **•** Тело пункта IPXE меню;
- Комментарий (необязательное поле);
- Загрузите файлы ответов autoinstall.scm, vm-profile.scm (см. [справку](https://www.altlinux.org/Autoinstall))

На вкладке Дополнительные команды можно указать набор и последовательность команд, которые будут выполнены с указанной учетной записью на этапе постустановочной настройки при первой загрузке ОС.

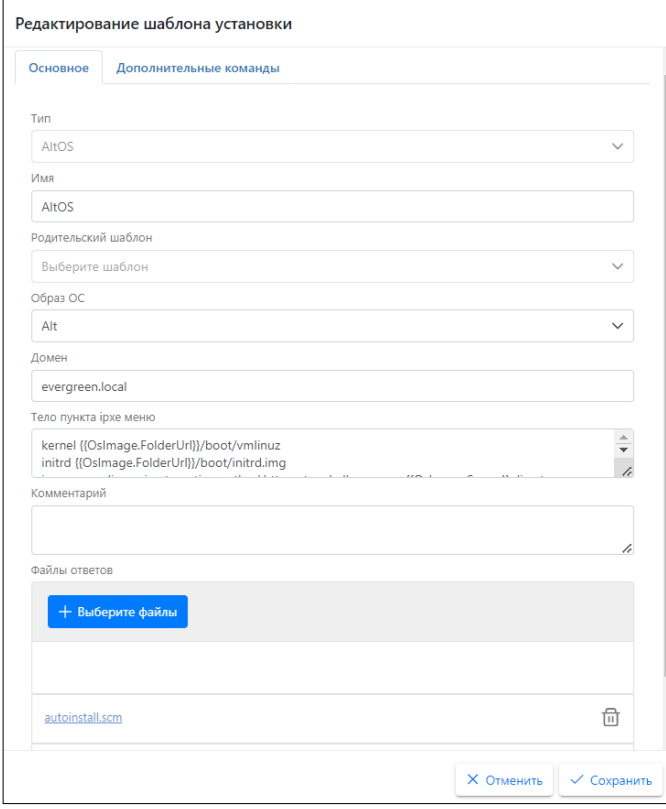

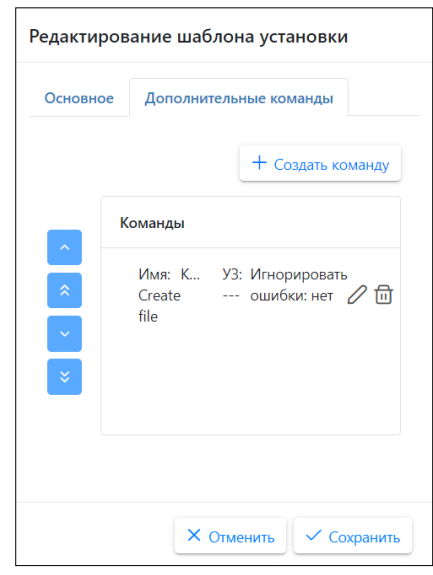

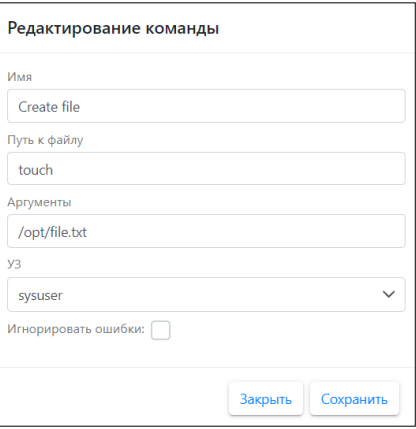

Нажмите кнопку «Сохранить».

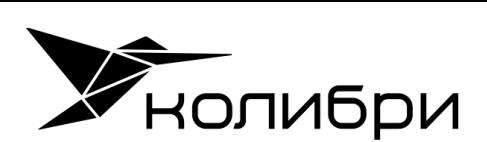

#### Пример IPXE меню для ОС Альт:

```
kernel {{OsImage.FolderUrl}}/boot/vmlinuz
initrd {{OsImage.FolderUrl}}/boot/initrd.img
imgargs vmlinuz ai 
automatic=method:http,network:dhcp,server:{{OsImage.Server}},directory:{{OsImage.ServerPath}}
curl={{OsTemplate.ResponseFileBaseUrl}} deplid={{OsDeployment.Id}} dpserver={{OsImage.Server}} 
minionid={{Computer.Id}} initrd=initrd.img
boot || goto error
```
#### Примеры содержимого файлов ответов для ОС Альт:

#### *vm-profile.scm*

```
((server
   (title . "Setup for server")
   (action . trivial)
  ; данные для действия. В данном случае создаётся раздел swap с размером 8 ГБ (размер указывается в 
блоках длиной 512 байт)
  (actiondata ("swap" (size . 16174080) (fsim . "SWAPFS") (methods raid plain))
   ; данные для создания корневого раздела, объёмом 7,3 ГБ с файловой системой ext4
                ("/" (size . 15000000 ) (fsim . "Ext2/3") (methods raid plain))
  ; данные для создания раздела /var, объёмом от 2 ГБ с заполнением всего доступного места с файловой 
системой ext4
                ("/var" (size 4194304 . #t) (fsim . "Ext2/3") (methods raid plain))))
 (workstation
   (title . "Setup for workstation")
   (action . trivial)
   (actiondata ("swap" (size . 8087040) (fsim . "SWAPFS") (methods plain))
                ("/" (size 22000000 . 22000000 ) (fsim . "Ext2/3") (methods plain))
                ("/home" (size 4194304 . #t) (fsim . "Ext2/3") (methods plain))))
        \lambda
```
#### *autoinstall.scm (BIOS)*

```
("/sysconfig-base/language" action "write" lang ("ru_RU"))
("/sysconfig-base/kbd" action "write" layout "ctrl_shift_toggle")
("/datetime-installer" action "write" commit #t name "RU" zone "Europe/Moscow" utc #t)
("/evms/control" action "write" control open installer #t)
("/evms/control" action "write" control update)
("/evms/profiles/workstation" action apply commit #f clearall #t exclude ())
("/evms/control" action "write" control commit)
("/evms/control" action "write" control close)
("pkg-init" action "write")
("/pkg-install" action "write" lists "" auto #t)
("/preinstall" action "write")
("/grub" action "write" device "/dev/sda" passwd #f passwd_1 "*" passwd_2 "*")
("/net-eth" action "write" reset #t)
("/net-eth" action "write" name "" configuration "dhcp" default "" search "" dns "" computer_name 
"{{Computer.Name}}")
("/net-eth" action "write" commit #t)
("/root/change_password" language ("ru_RU") passwd_2 "12345678" passwd_1 "12345678")
("/users/create account" new name "user" gecos "" allow su #t auto #f passwd 1 "12345678" passwd 2
"12345678")
("/postinstall/firsttime" run "sleep 90 && curl 
http://{{OsImage.Server}}/osimages/pefiles/agent/altfirsttime.sh -o /root/altfirsttime.sh && /bin/sh 
/root/altfirsttime.sh {{OsImage.Server}} {{OsDeployment.Id}} {{Computer.Id}}")
```
Цветом выделены специфические для Колибри АРМ настройки, используемые для автоматизации установки.

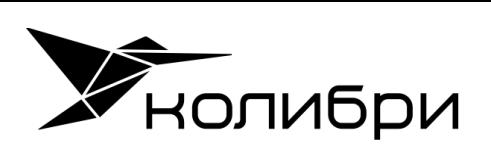

#### <span id="page-6-0"></span>1.3 Развертывания ОС

Развертывание создается для назначения Шаблона установки на Коллекцию устройств.

Для создания Развертывания ОС в общем меню откройте раздел «Управление ОС» - «Развертывания ОС», в основном окне нажмите кнопку «+ Создать развертывание ОС».

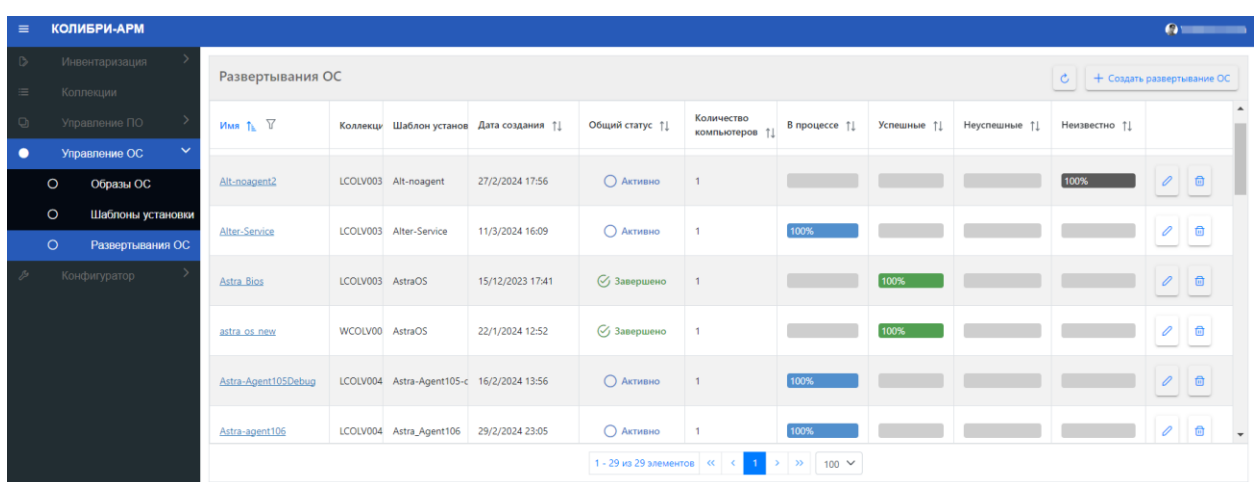

В открывшемся окне необходимо заполнить следующие поля:

- Имя;
- Коллекция (выбрать из выпадающего списка);
- Шаблон установки (выбрать из выпадающего списка);
- Комментарий (необязательное поле);
- Дата начала развертывания. По умолчанию установлена текущая дата, время: +1 час от текущего. Для запуска развертывания сразу после создания, включите чекбокс «Начать сразу»;
- Дата окончания развертывания. По умолчанию установлена текущая дата, время: +2 часа от текущего. В случае отсутствия срока окончания развертывания, включите чекбокс «Бессрочный».

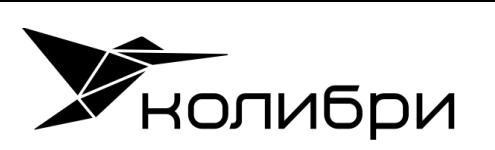

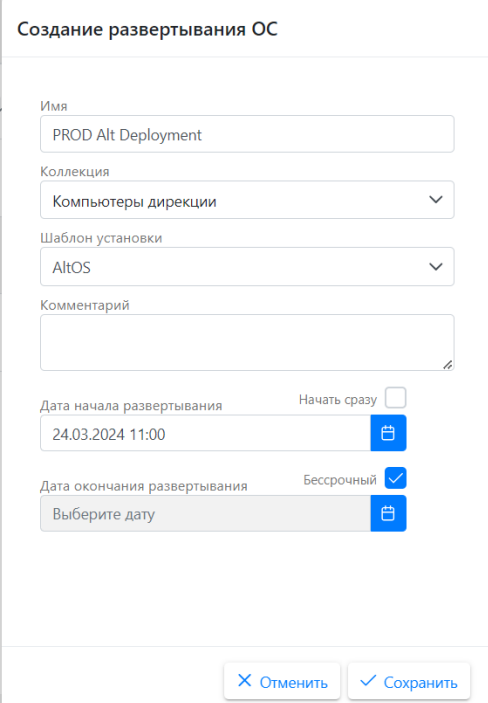

Нажмите кнопку «Сохранить».

Для начала установки ОС загрузите по сети компьютеры, включенные в коллекцию на развертывание. Для загрузки по сети устройства на основе UEFI используйте клавишу Esc и выберите EFI Network. Для загрузки по сети устройства на основе BIOS используйте клавишу F12 или клавишу Esc и выберите загрузку PXE.

В появившемся меню выберите нужное развертывание, если несколько одновременно назначено на одно устройство.

Для отслеживания статуса перейдите на страницу развертывания по ссылке в столбце Имя.

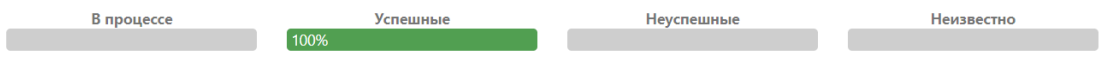

На вкладке Общая информация отображается подробная информация о развертывании.

#### <span id="page-7-0"></span>1.4 Результат

Результатом развертывания является установленная ОС Альт (в данном примере "Альт Рабочая станция 10.1") с установленным агентом Колибри-АРМ.

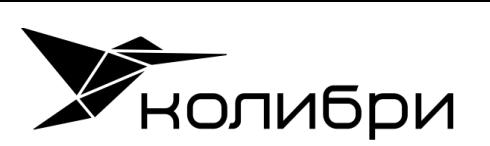

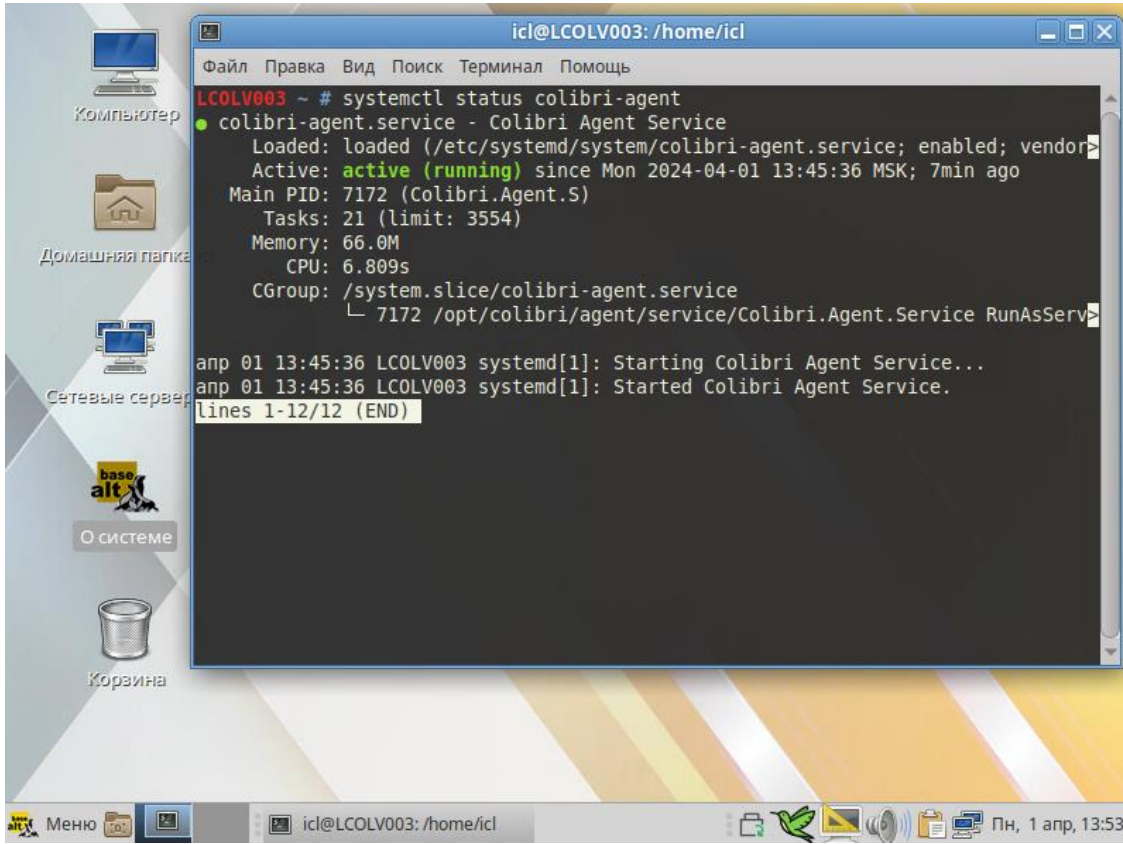

Инвентаризационная информация о ПК обновлена на сервере Колибри-АРМ.

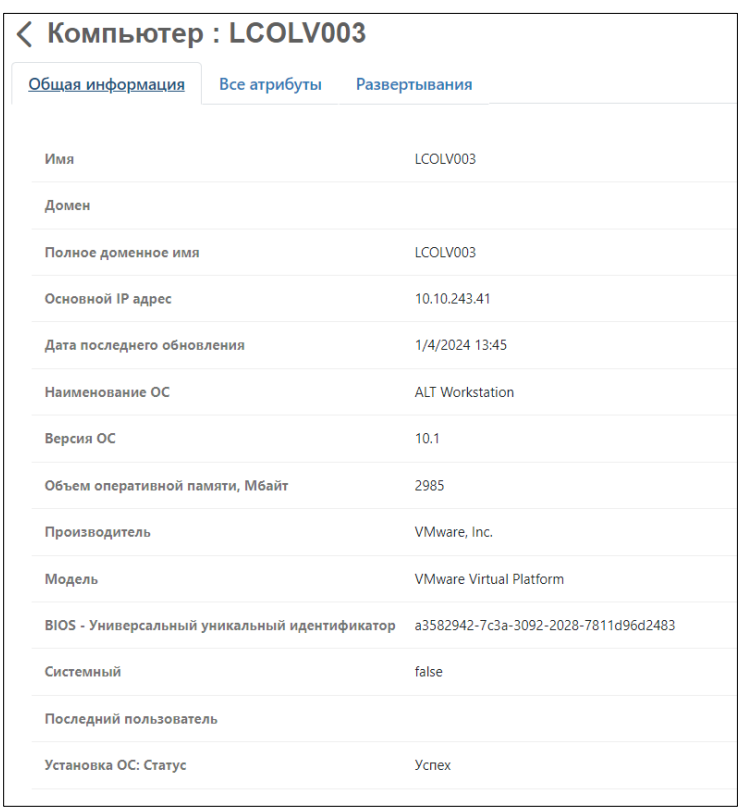

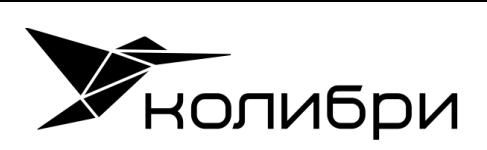

## <span id="page-9-0"></span>2 Модуль «Управление ПО»

Модуль предназначен для централизованной установки и удаления ПО на устройства организации.

Для установки ПО на устройство

- Подготовьте пакет ПО
- Загрузите пакет ПО в разделе Пакеты;
- Создайте Развертывание ПО;
- Назначьте Развертывание на коллекцию компьютеров.

#### <span id="page-9-1"></span>2.1 Пакеты

Пакет содержит инструкции, используемые системой для добавления пакета в репозиторий, для дальнейшего использования при развертывании программного обеспечения.

Для добавления пакета ПО для ОС Альт в общем меню откройте раздел «Управление ПО» - «Пакеты», в основном окне нажмите кнопку «+ Создать пакет».

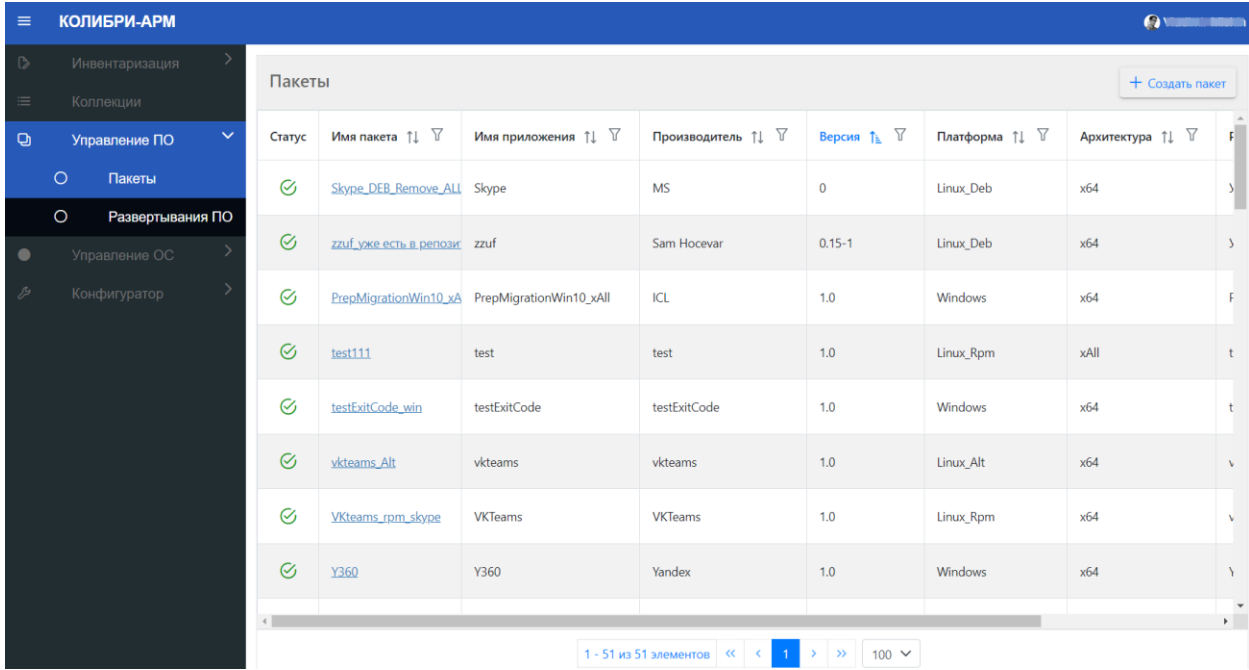

В открывшемся модальном окне заполните на вкладке Общие:

- Имя пакета
- Производитель
- Имя приложения
- Версия

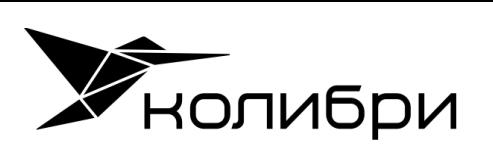

- Архитектура (х64, х86, xAll) определяет возможность установить приложение только на 32 битную, 64-битную операционную систему, либо на обе. Битность ОС клиента определяется на основе инвентаризационных данных, в случае несоотвестсвия - установка не выполнеися;
- Платформа (Linux\_Alt)
- Комментарий (необязательное поле)

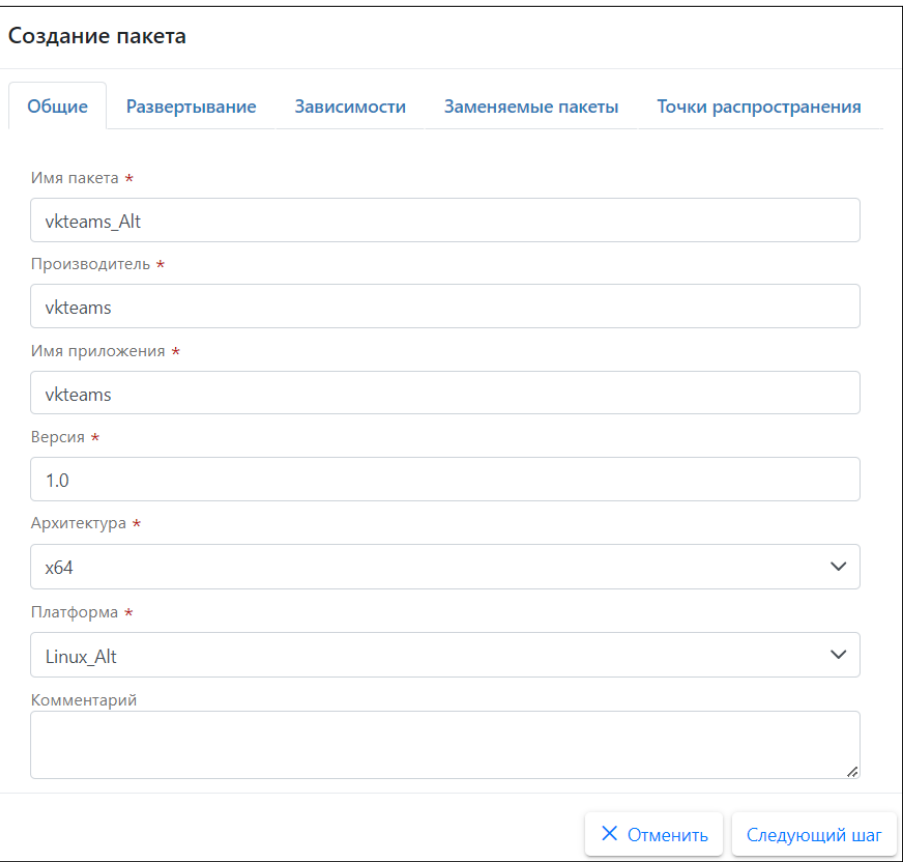

На вкладке Развертывания заполните

- Расположение контента. Если пакет уже существует в репозитории, включите чекбокс «Уже существует в репозитории»;
- Имя пакета в репозитории;
- Версия пакета в репозитории;
- Метод определения установки Репозиторий.

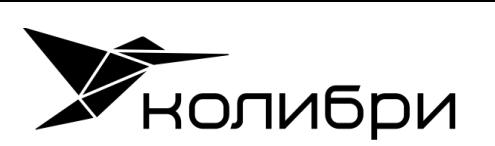

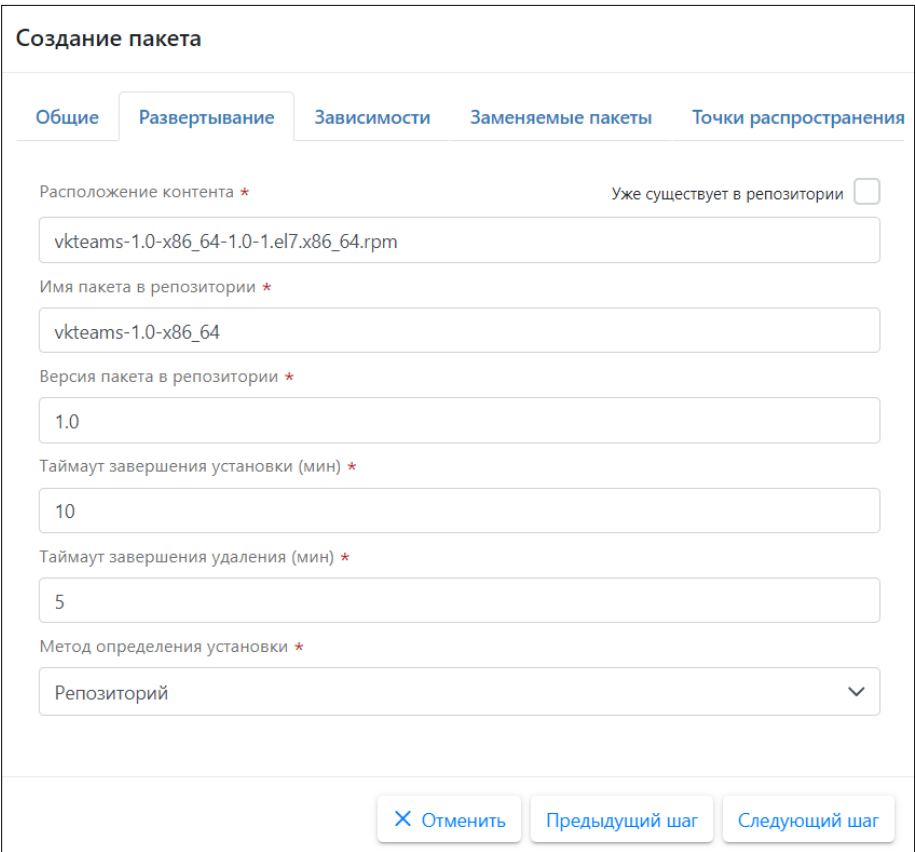

Также на отдельных вкладках можно указать

- Зависимости (необязательный шаг) один или несколько пакетов других приложений и порядок в котором их необходимо установить перед установкой текущего пакета;
- Заменяемые пакеты (необязательный шаг) один или несколько пакетов других приложений и порядок в котором их необходимо удалить перед установкой текущего пакета;
- Точки распространения (при наличии), куда должен быть реплицирован данный пакет.

Для сохранения пакета нажмите кнопку Сохранить.

После сохранения пакета в столбце Статус отображается статус загрузки пакета «В процессе» . Если пакет загружен успешно, то статус меняется на «Готов» . В случае возникновения ошибки при загрузке, отображается статус «Ошибка» с описанием причины .

#### <span id="page-11-0"></span>2.2 Развертывания ПО

Развертывание создается для назначения Пакета ПО на Коллекцию устройств.

Для создания Развертывания ПО в общем меню откройте раздел «Управление ПО» - «Развертывания ПО», в основном окне нажмите кнопку «+ Создать развертывание».

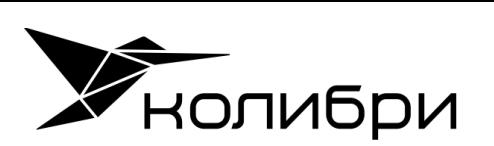

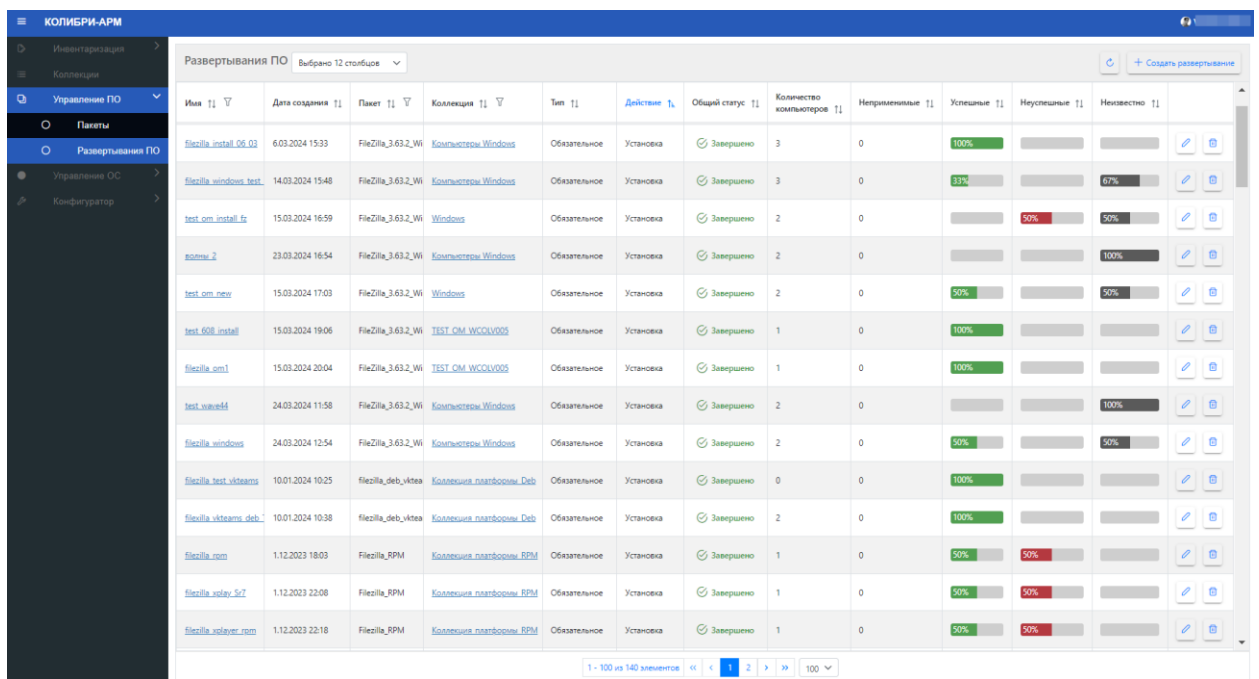

В открывшемся окне для создания Развертывания ПО необходимо заполнить следующие поля:

- Имя развертывания;
- Коллекция (выбрать из выпадающего списка);
- Пакет (выбрать из выпадающего списка). В выпадающем списке пакетов отображаются только пакеты в статусе загрузки «Готово»;
- Тип: Обязательное, Доступное. При создании доступного развертывания на коллекции устройств будет доступна установка и удаление выбранных пакетов по желанию пользователя через приложение Колибри-АРМ Агент;
- Комментарий (необязательное поле);
- Действие: Установка, Удаление;
- Распределение: Простое, Поэтапное. При поэтапном распределении коллекция компьютеров разделяется на волны, в соответствии с заданным при создании размером и периодичностью волн.

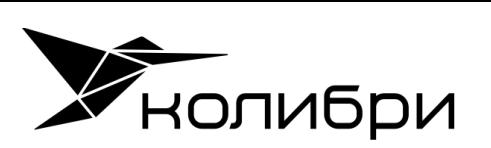

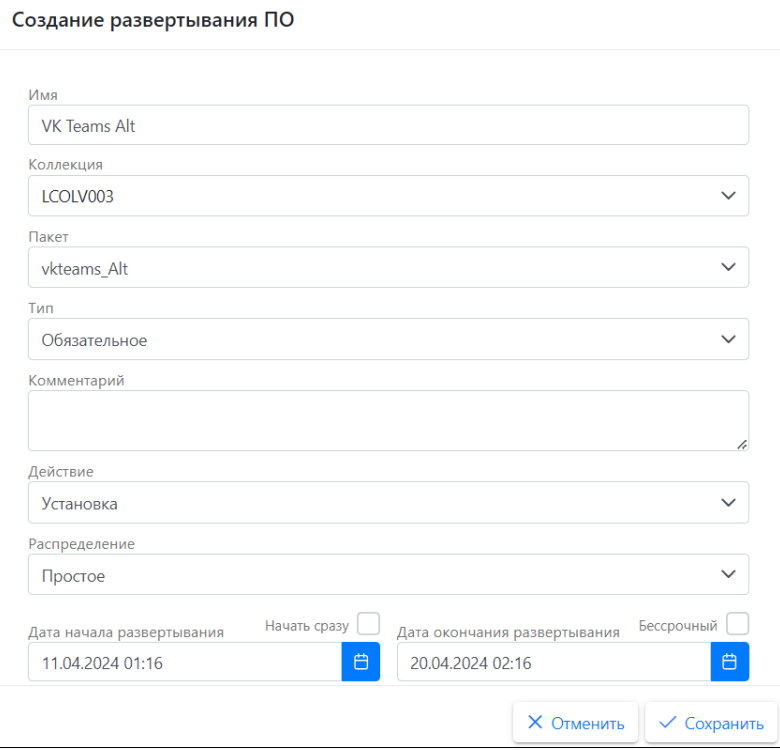

Нажмите кнопку «Сохранить».

Созданные развертывания отображается на странице Развертывание ПО. У развертывания в столбце «Общий статус» отображаются следующие статусы развертывания:

- Запланировано Дата и время начала развертывания еще не наступили
- Активно При создании развертывания с включенным чекбоксом «Начать сразу» или при наступлении времени начала развертывания.
- Завершено Дата и время окончания развертывания истекли

Для подробного просмотра информации о развертывании ПО, перейдите по ссылке в столбце Название.

На странице Развертывания ПО и на вкладке Общая информация развертывания отображается процентное соотношение результатов «Успешные», «Неуспешные», «Неизвестно» от общего количества компьютеров в коллекции, за исключением неприменимых компьютеров.

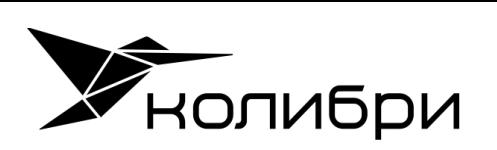

#### <span id="page-14-0"></span>2.3 Результат

Результатом развертывания ПО является установленный пакет приложения (в данном примере "VK Teams 1.0").

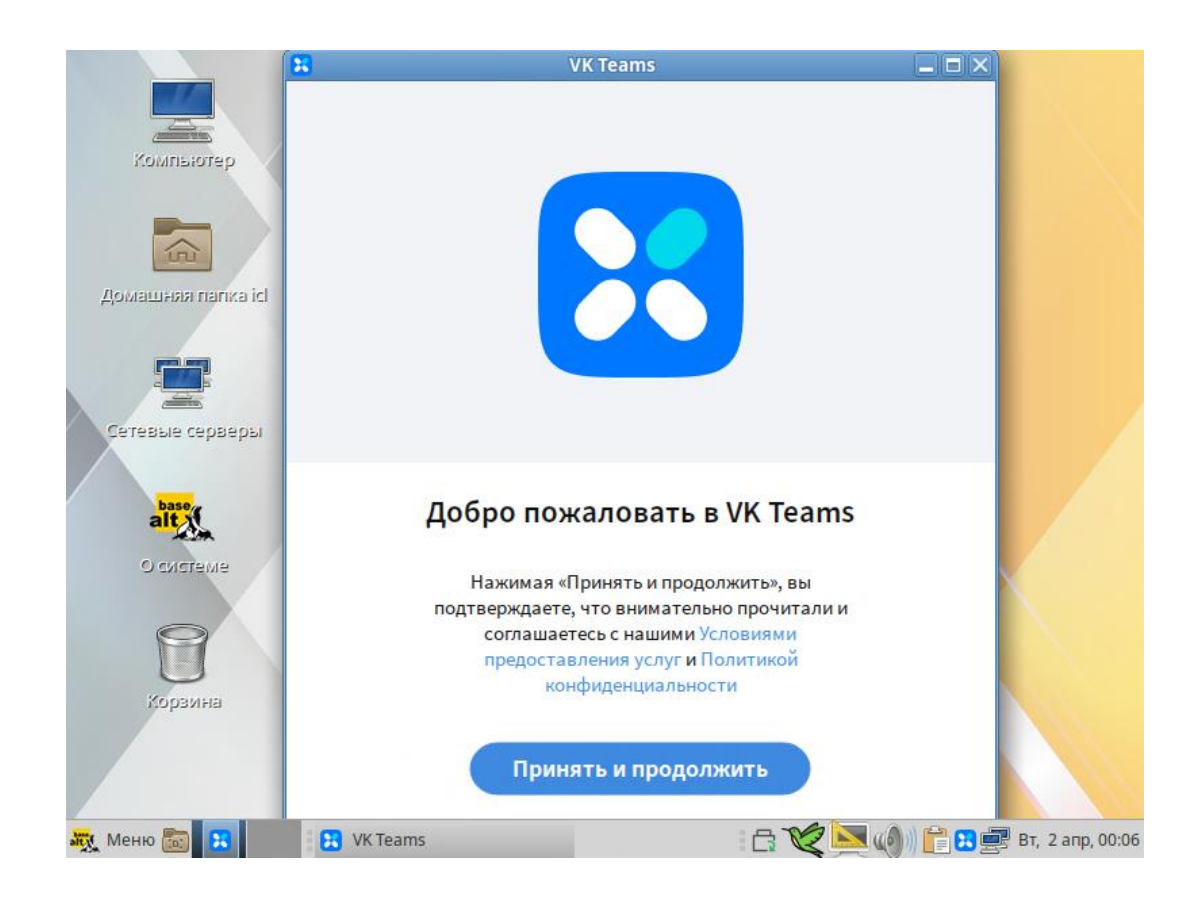